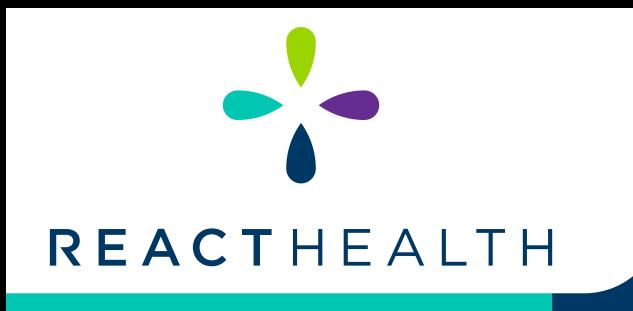

Download the FREE **3B Luna QR APP** from the App Store or Google Play to your smart device.

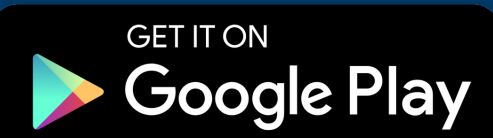

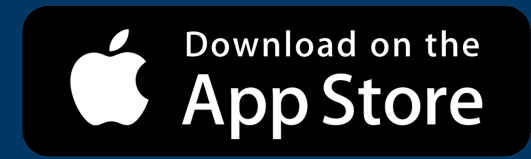

## **QR CODE APP INSTRUCTIONS**

 $\cdot$  If you have a Luna II Device while in the STAND-BY MODE, briefly press the ALARM SILENCE button located to the left of the selector knob.

If you have a Luna G3 Device turn the knob until Report is highlighted in BLUE, push the knob, and select iCODE QR/QR+.

- $\cdot$  You will now see the iCode, iCode QR and iCode QR+ screens. Select iCode QR+ by turning the selector knob clockwise or counterclockwise. Once selected, the corresponding QR+ code will appear in the display window. Using your smartphone or smart device, open the 3B Luna QR App. Once opened, select the iCode QR+ option.
- Your device will now begin to SCAN for the QR Code. Center the QR Code within the square on your smart device.
- $\cdot$  Once scanned, you will see a summary of the scanned data and have an option to review the detail. If applicable, the sleep data will also be automatically transmitted and uploaded into the patient's file associated with the patient's serial number and PIN.
- $\frac{1}{2}$  To exit from the iCode QR+ screen on the Luna II, turn the selector knob BACK and press the knob. For G3 devices, press the HOME button twice.
- $\mathbf{F}$  This app only supports the QR+ option.

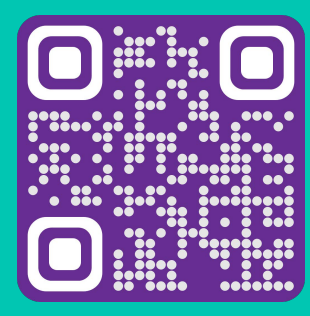

## Download on Google Play Download in the Apple Store

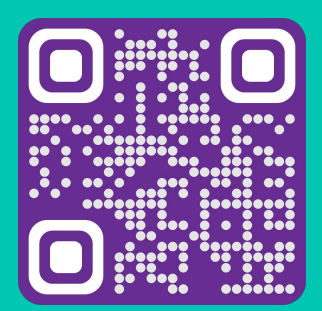

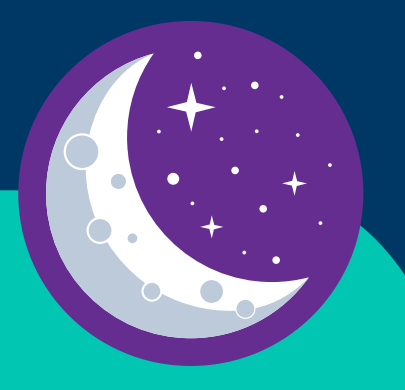